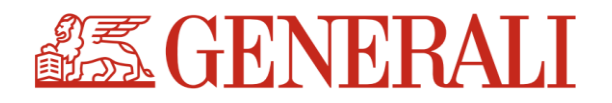

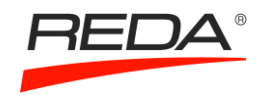

# UŽIVATELSKÝ MANUÁL E-SHOPU GENERALI

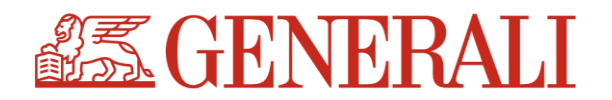

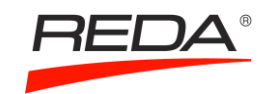

# **1 REGISTRACE UŽIVATELE**

## **Standardní registrace**

U standardního formuláře vyplníte povinná pole a kliknete na tlačítko **Zkontrolovat formulář (1/2)**. Systém provede automatickou kontrolu údajů, a pokud je vše v pořádku, pustí Vás dál. Při první registraci vyplňujete kolonku s názvem Divize **Generali – nákup za vlastní prostředky** a automaticky se Vám vyplní jako schvalovatel příslušný referent/ka ze společnosti Reda.

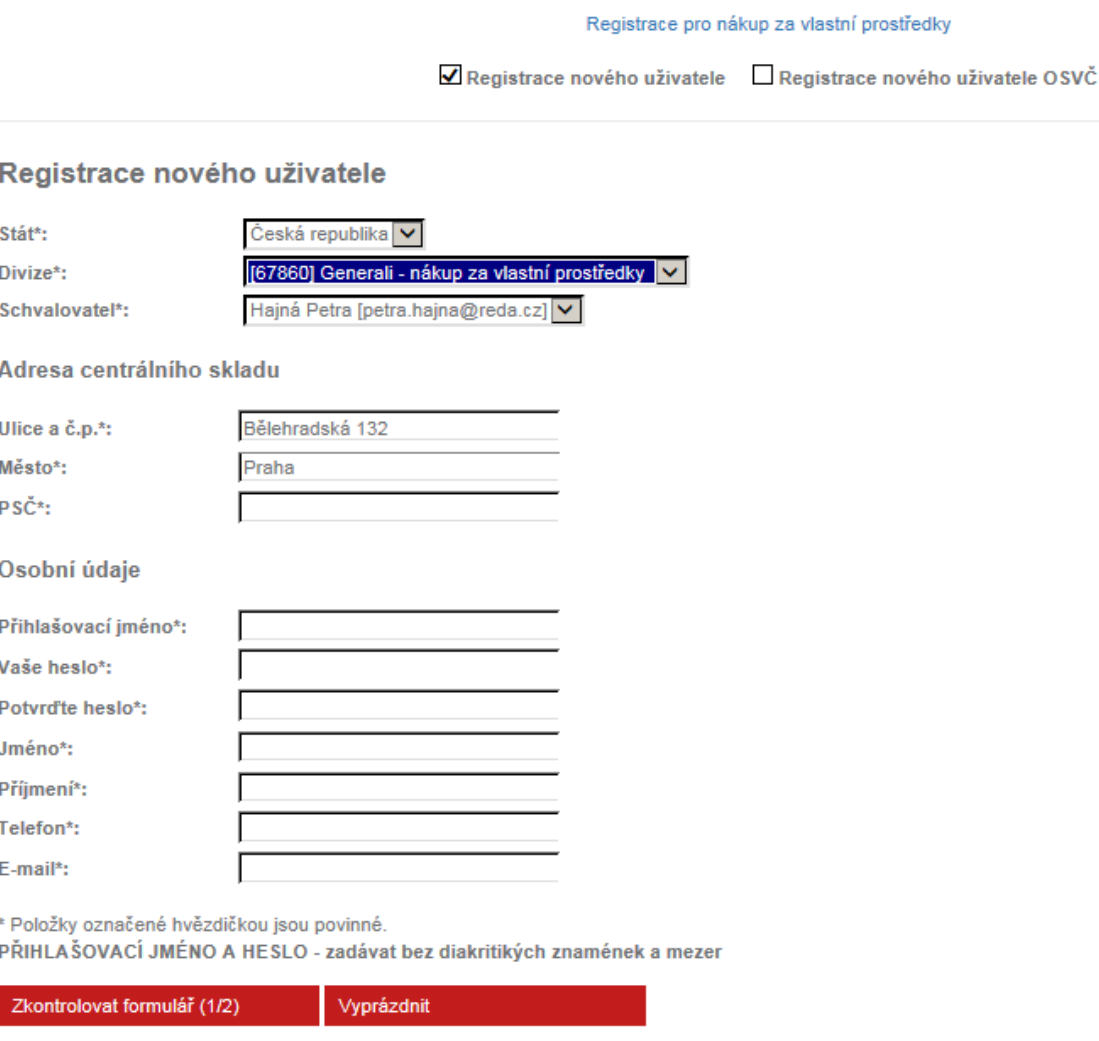

Pokud jsou údaje zadány správně, pokračujte dál stisknutím tlačítka **Zkontrolovat formulář (1/2).** Po kontrole údajů odešlete registraci stisknutím tlačítka **Zaregistrovat**. Po úspěšné registraci Vám přijde souhrnný email s registračními údaji.

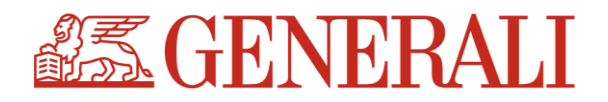

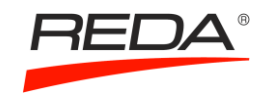

# **Registrace OSVČ**

Pro registraci a následnou fakturaci na vlastní IČO je třeba vyplnit formulář Registrace nového uživatele OSVČ. Registrace probíhá stejně jako v předchozím případě ve dvou krocích (**Zkontrolovat formulář (1/2)** a **Zaregistrovat**). Registrace OSVČ je nyní odeslána ke schválení do společnosti Reda, kde bude referentem projektu schválena a uživateli bude umožněn přístup do e-shopu.

Do té doby se není možno přihlásit do e-shopu a objednávat RP.

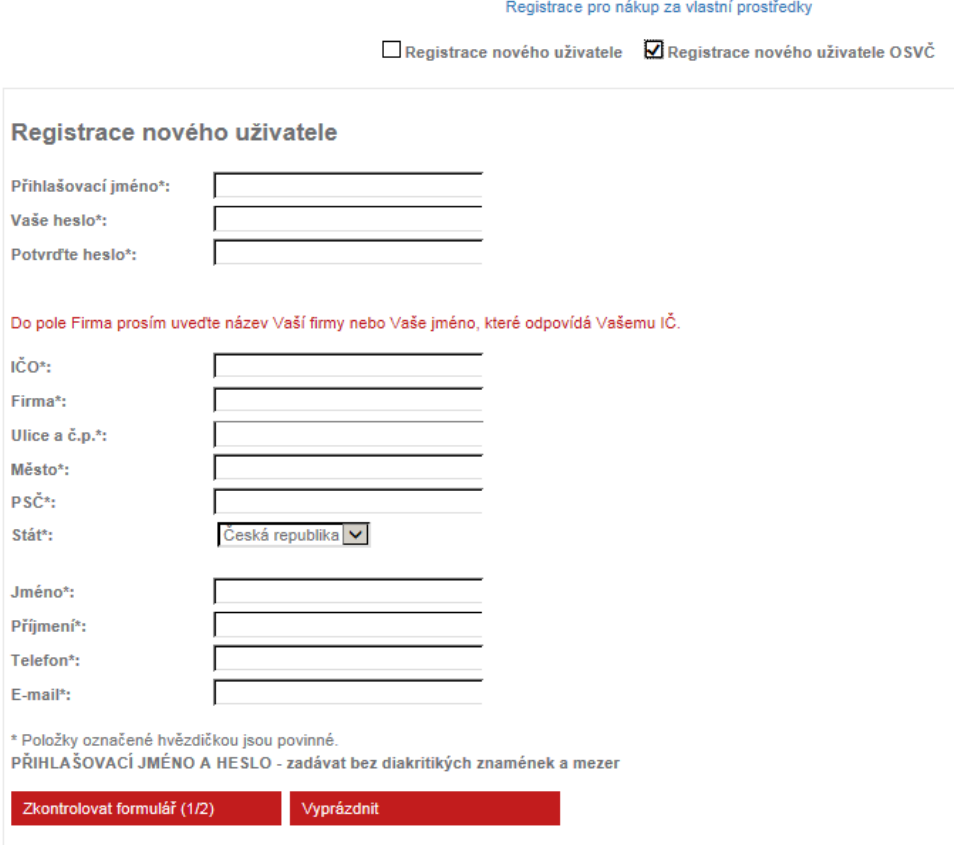

Nově registrovanému uživateli přijde souhrnný email s registračními údaji.

## **Jednorázový přístup**

Zadáním emailové adresy a stisknutím tlačítka **Generovat heslo** Vám systém vygeneruje na email jednorázové heslo (platnost hesla od zaslání na email je 30 min a je možné jej pro vstup využít pouze 1x). Po obdržení hesla je třeba opět vyplnit emailovou adresu a vložit zaslané heslo, stisknutím tlačítka **Přihlásit** vstupujete do e-shopu a můžete objednat RP.

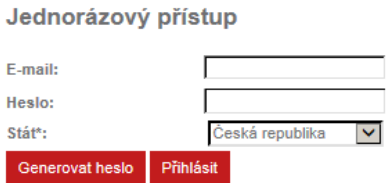

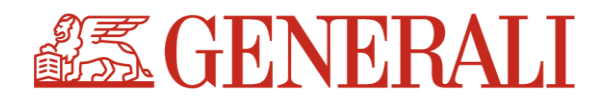

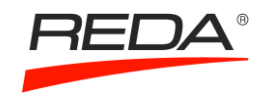

# **2 OBJEDNÁVÁNÍ NA E-SHOPU**

Reklamní předměty si můžete prohlížet buď v souhrnném přehledu, do kterého se dostanete kliknutím na logo Generali vlevo nahoře:

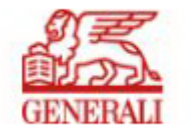

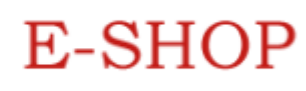

# Nebo prostřednictvím jednotlivých kategorií na záložkách po levé straně

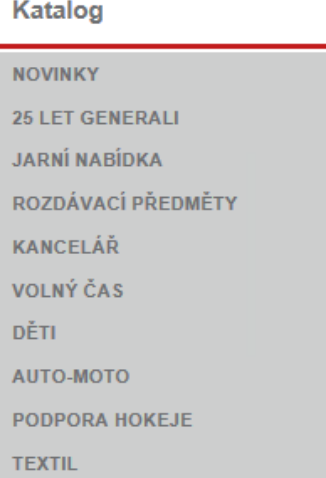

Jakmile zvolíte příslušný předmět, vložte jej "do košíku". V detailu položky můžete libovolně měnit požadované množství.

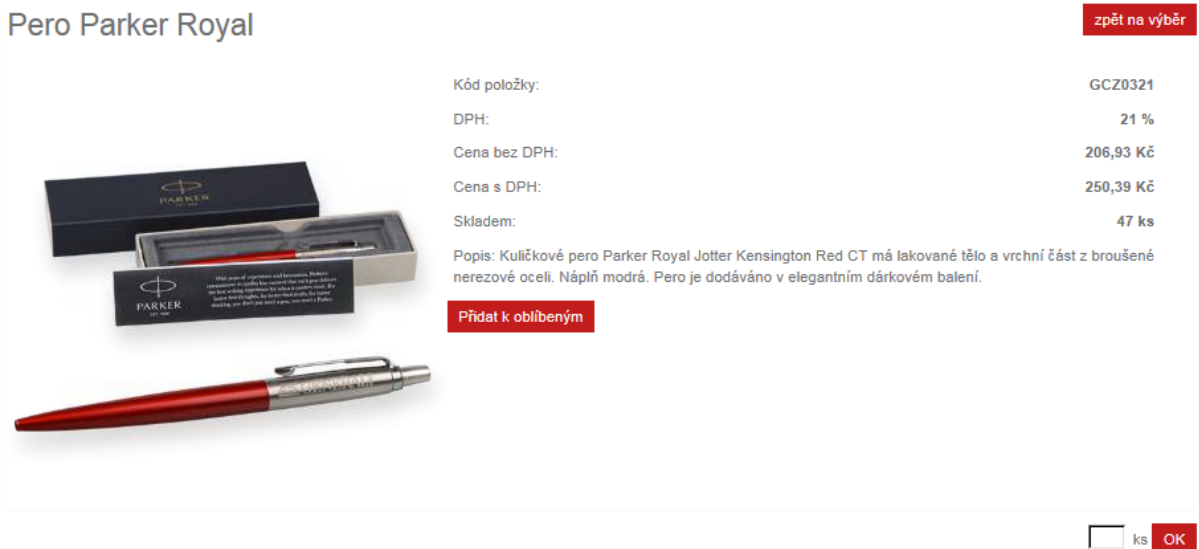

Zboží je možno zakoupit přímo z náhledu, je však třeba počítat s tím, že do košíku bude vždy vložen pouze 1ks. Množství lze měnit pouze v detailu položky nebo před dokončením nákupu v košíku.

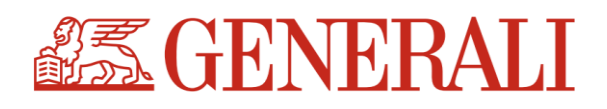

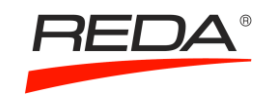

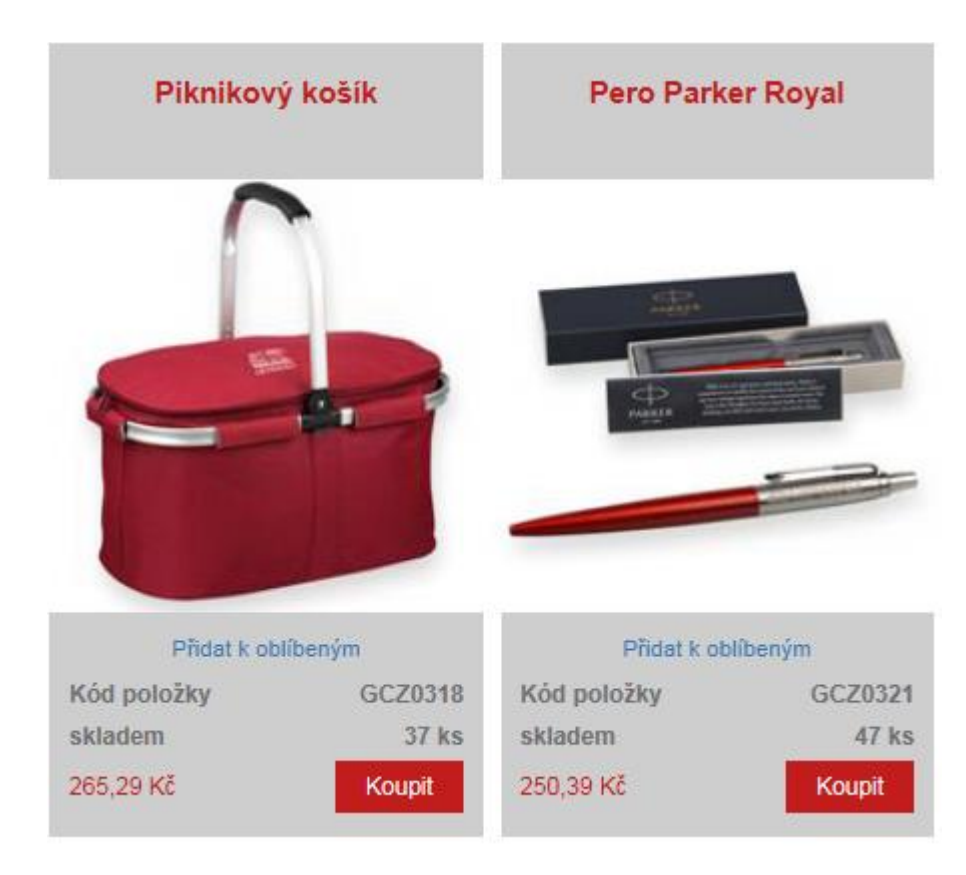

Košík se přepočítává automaticky, jednotková cena je násobena požadovaným počtem kusů (viz. Obrázek níže).

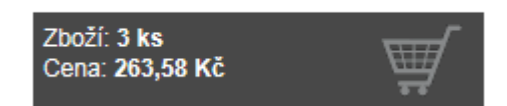

Možnost upravení počtu kusů je i v košíku. Do každé objednávky se automaticky přidá dopravné. Jakmile je výběr dokončen, potvrďte objednávku stisknutím tlačítka Objednat.Nákupní košík

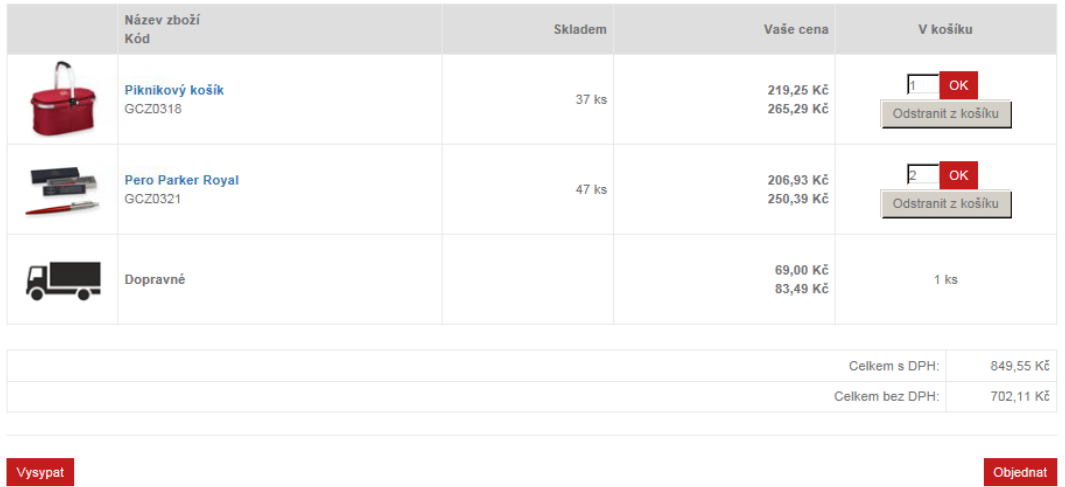

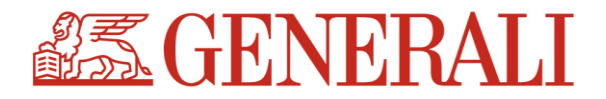

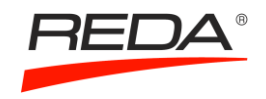

# V dalším kroku je třeba zvolit dodací adresu a případně vložit poznámku. Pokud je vše správně zadané, stiskněte tlačítko Potvrdit objednávku (2/3).

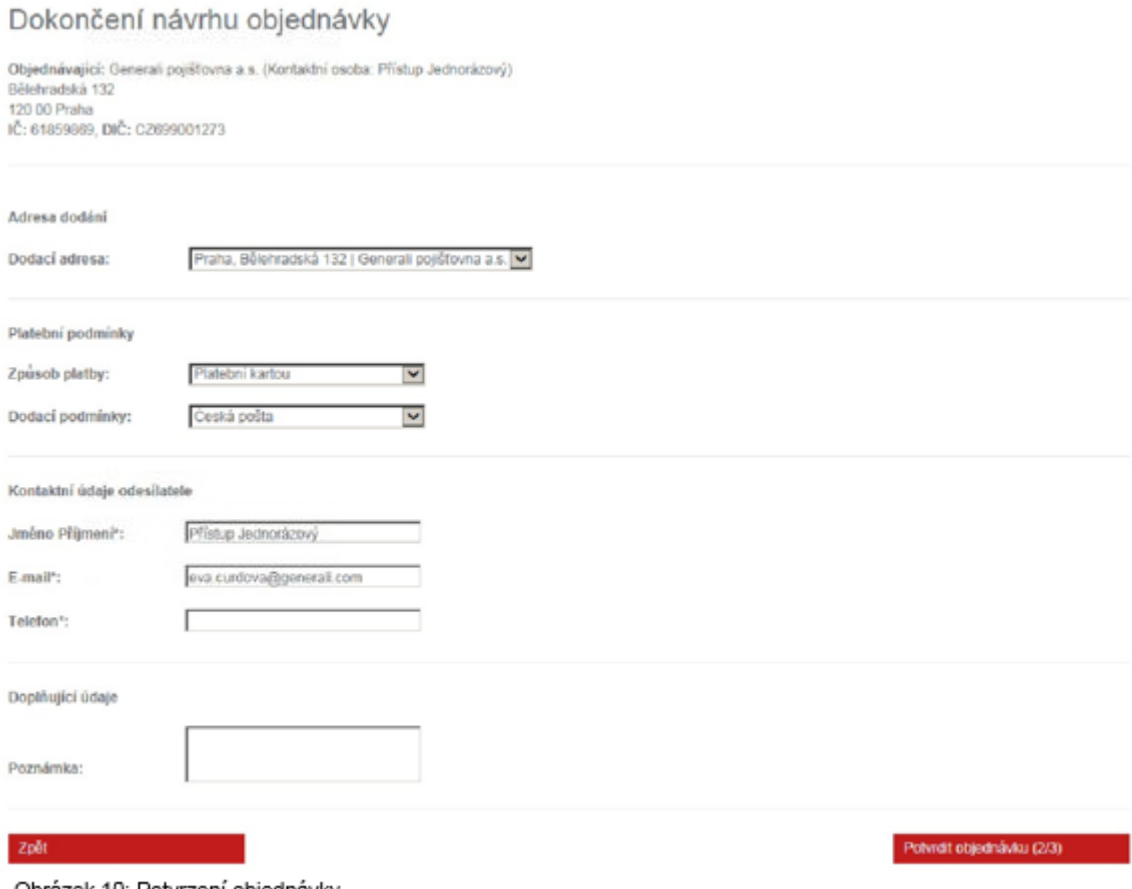

Obrázek 10: Potvrzení objednávky

Po potvrzení objednávky má uživatel ještě jednu možnost zkontrolovat zadané údaje v objednávce, zejména dodací adresu a obsah objednávky. Kliknutím na tlačítko Odeslat objednávku (3/3) odchází závazná objednávka do společnosti Reda, kde dochází k jejímu zpracování.

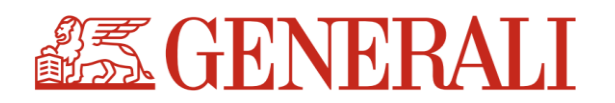

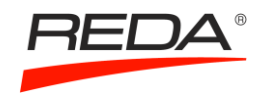

# Návrh objednávky - Vystaveno: 27.01.2017

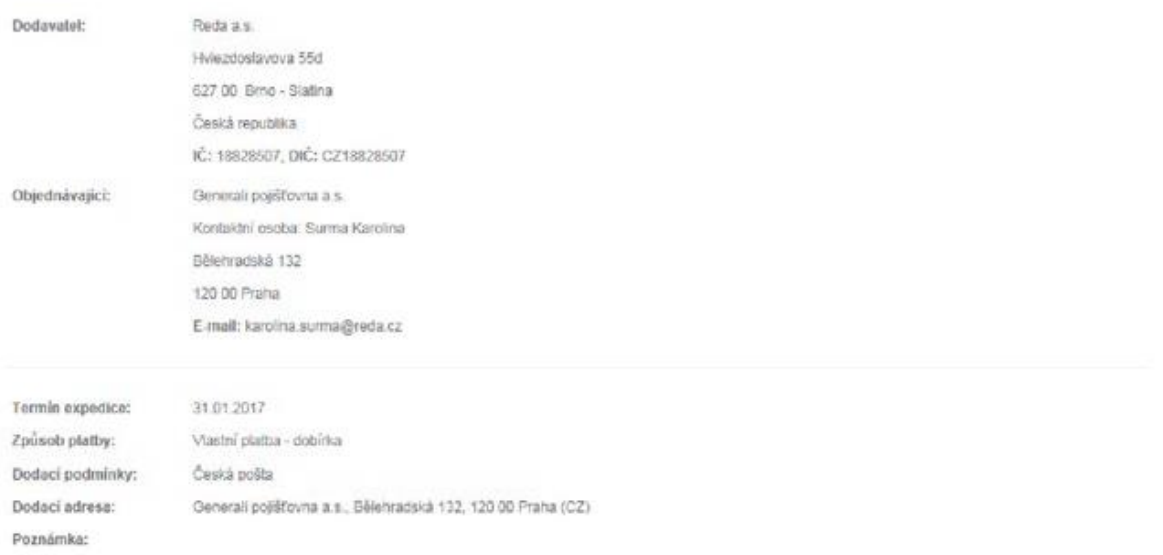

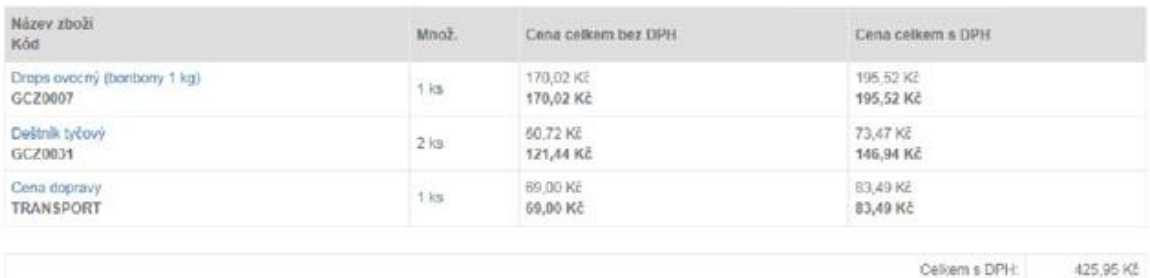

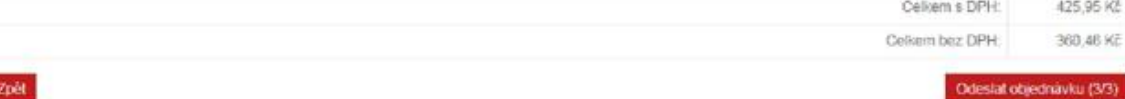

# Odeslání objednávky

Vaše objednávka čislo 5517007665 byla úspěšně odeslána do našeho informačního systému.

Kopii Vaši objednávky obdržite e-mailem.

Děkujeme Vám za Vaši objednávku.

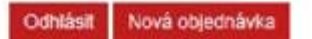

Tato notifikace znamená úspěšné dokončení objednávky. Potvrzení objednávky vždy přijde také emailem. Pokud ne, objednávka nebyla úspěšně dokončena.

# 3 DALŠÍ FUNKCIONALITY A OSOBNÍ MENU KLIENTA

## a) Funkcionality e-shopu

První záložka – Vše o nákupu – nabízí základní informace o e-shopu, návod, jak objednávat, všeobecné obchodní a dodací podmínky, a také reklamační řád.

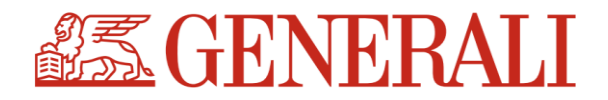

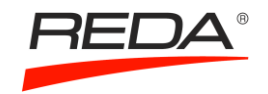

Další funkcionalita – Dotazy – umožňuje spojení s dodavatelem v případě, že budete mít dotazy k Vaší objednávce, nabízenému sortimentu, nebo budete chtít své zboží reklamovat. Vaše dotazy vyřizuje referentka ze společnosti Reda.

Nabízené položky katalogu si můžete stáhnout v sekci Katalog v PDG nebo Katalog v XLS.

Zboží, které Vás zaujalo, můžete označit a vložit do sekce oblíbené.

V poslední sekci se dozvíte informace o společnosti Reda.

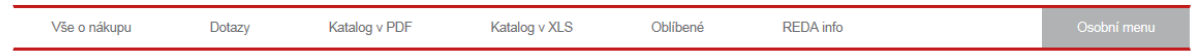

## b) Osobní menu klienta

V osobním menu klienta (vpravo) máte možnost kdykoliv si změníte své heslo, nebo nadefinovat libovolný počet dodacích adres.

## Osobní menu

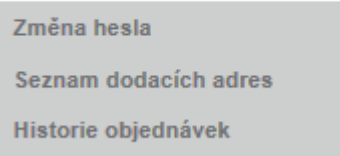

## Správa dodacích adres

Seznam dodacích adres

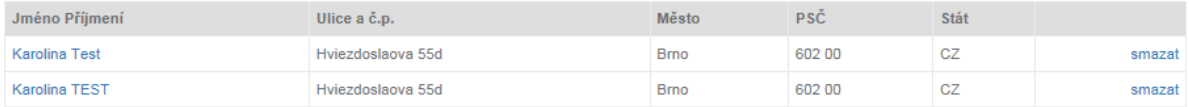

Nová dodací adresa

## V osobním menu naleznete také přehled všech svých internetových objednávek

Přehled internetových objednávek

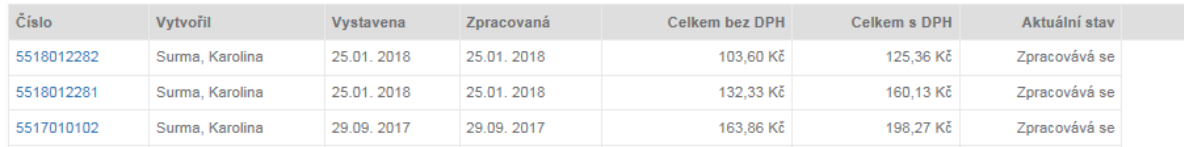

## **Kontaktní údaje na projektového referenta ze společnosti Reda:**

Soňa Marečková, tel.: +420 548 131 641, e-mail[: sona.mareckova@reda.cz](mailto:sona.mareckova@reda.cz)

#### **Kontaktní údaje na realizační tým Marketingu Generali:**

Lucie Vacková, tel.: 224 550 275, e-mail[: lucie.vackova@generali.com](mailto:lucie.vackova@generali.com) Honza Johanis, tel.: 224 547 163, e-mail[: jan.johanis@generali.com](mailto:jan.johanis@generali.com)

Děkujeme za Vaši pozornost a v případě jakýchkoliv dotazů se na nás neváhejte obrátit!

Tým marketingu ve spolupráci se společností Reda